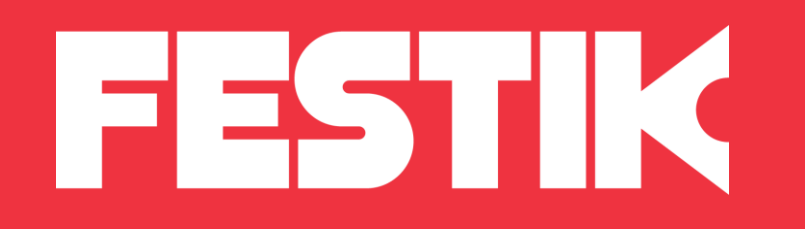

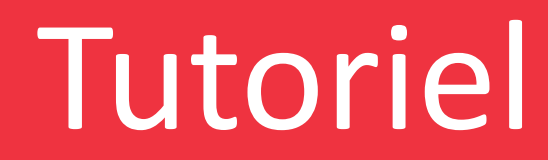

# Ajouter une image

depuis l'interface accès vendeur

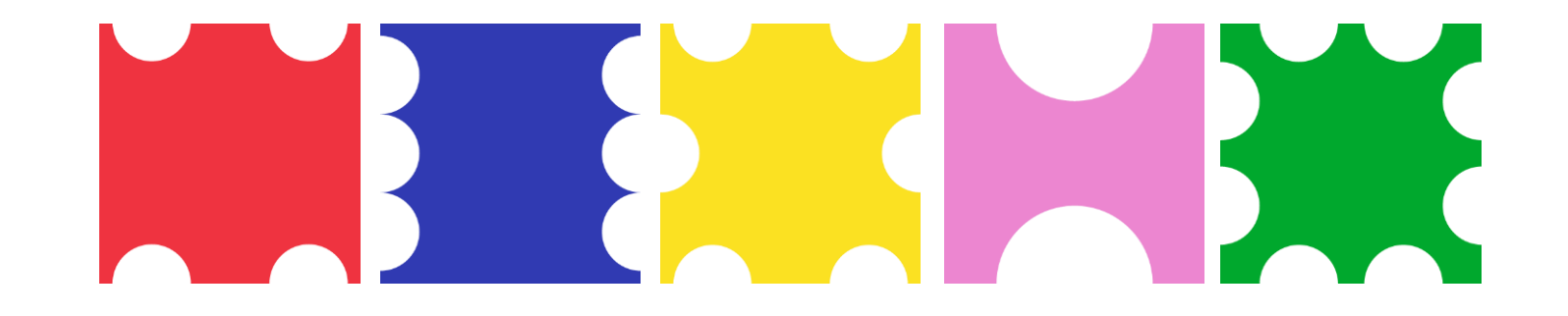

# Principe

Pourquoi les images sont importantes ?

- La raison la plus évidente est la raison esthétique qui contribue à l'image de qualité de votre organisation et de vos évènements.
- Des visuels de bonne qualité permettent également à l'internaute de bien identifier les différents spectacles.

Vos images, photos, bandeaux doivent être réalisés aux bons formats et aux bonnes dimensions.

# La bannière (en haut de page de votre site)

- Format : horizontal / 900 x 120 px / .jpg
- Attention à la mention « festik.net » qui se trouve à droite ou à gauche (au choix)
- Modifier la bannière :

K

- 1. Connectez-vous à votre accès vendeur
- 2. Cliquez sur l'onglet « Site » dans le menu du haut
- 3. Cliquez sur l'onglet « Paramètres » dans le menu de gauche, puis sur « Image »
- 4. Cliquez sur le bouton « Modifier » (en bas, à droite de la page)
- 5. Chargez votre visuel grâce au menu déroulant puis cliquez sur « Parcourir » pour aller chercher votre fichier image sur votre ordinateur

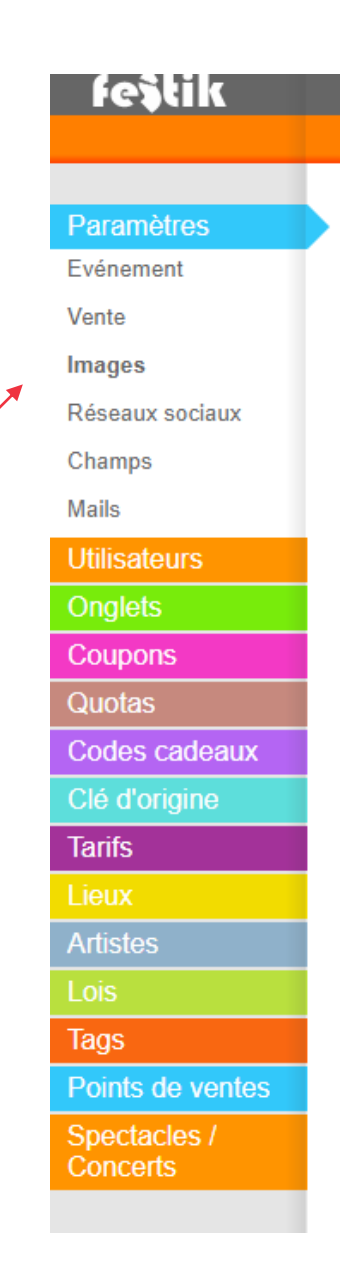

K

#### Visuels des spectacles

- Format : carré / 600 x 600 px / .jpg
- Modifier les visuels :
- 1. Connectez-vous à votre accès vendeur
- 2. Cliquez sur l'onglet « Site » dans le menu du haut
- 3. Cliquez sur l'onglet « Spectacle/Concerts » dans le menu de gauche
- 4. Cliquez sur le bouton « Modifier » de la vignette du spectacle concerné
- 5. Dans la partie « Photo », sélectionnez « Chargez un fichier » puis cliquez sur « Parcourir » pour aller cherche votre fichier image sur votre ordinateur

Au cas où vous n'auriez pas de visuel pour un spectacle, vous pouvez choisir une image par défaut :

- Cliquez sur l'onglet « Site » dans le menu du haut
- Cliquez sur l'onglet « Paramètres » et sur « Image »
- Vous pouvez ici insérer une image par défaut

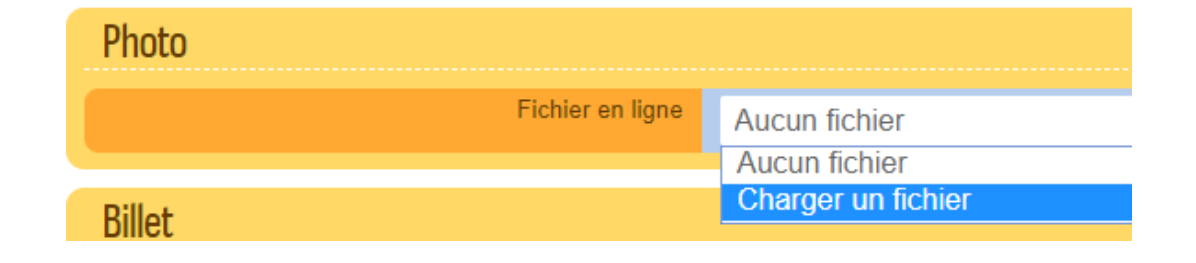

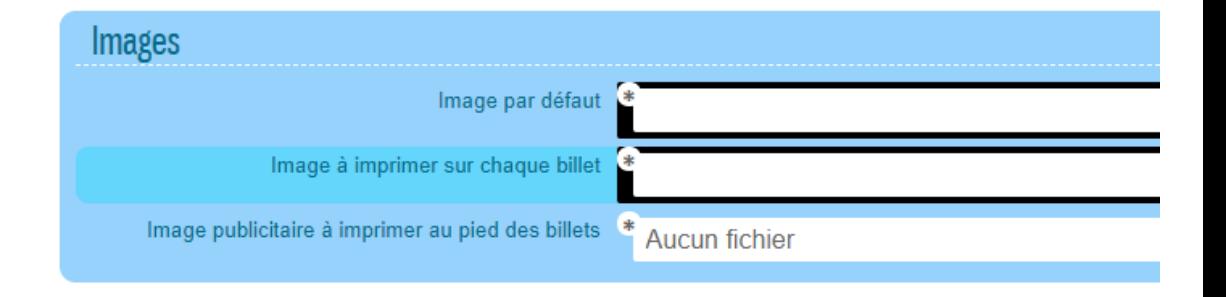

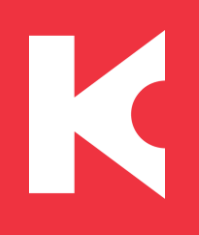

#### Visuels des artistes

- Format : carré / 600 x 600 px / .jpg
- Modifier les visuels :
- 1. Connectez-vous à votre accès vendeur
- 2. Cliquez sur l'onglet « Site » dans le menu du haut
- 3. Cliquez sur l'onglet « Artistes » puis « Tous les artistes » dans le menu de gauche
- 4. Cliquez sur le bouton « Modifier » de la vignette de l'artiste concerné
- 5. Dans la partie « Photo », sélectionnez « Chargez un fichier » puis cliquez sur « Parcourir » pour aller cherche votre fichier image sur votre ordinateur

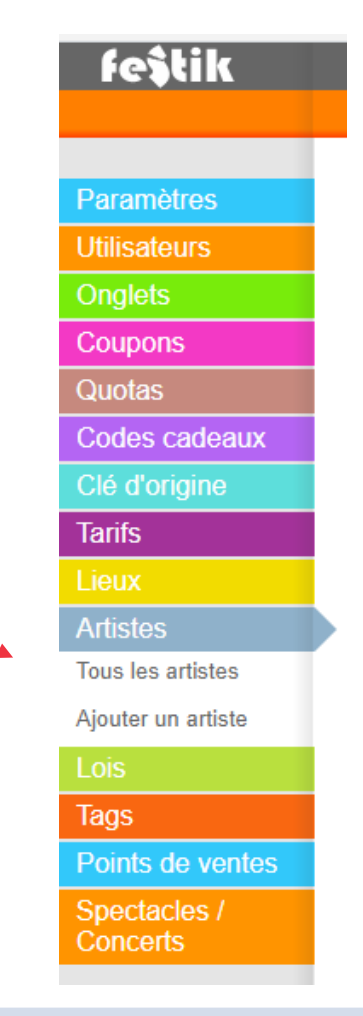

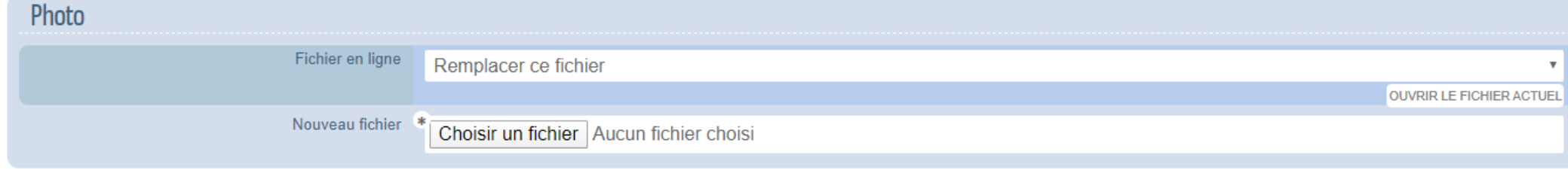

# Visuels sur vos billets papiers

- Format : carré / 600 x 600 px / .jpg / couleurs CMJN (print)
- Situé en haut, à la droite des billets que le public imprime
- Modifier les visuels :

K

- 1. Connectez-vous à votre accès vendeur
- 2. Cliquez sur l'onglet « Site » dans le menu du haut
- 3. Cliquez sur l'onglet « Paramètres » puis « Images » dans le menu de gauche
- 4. Cliquez sur le bouton « Modifier » en bas, à droite de la page
- 5. Chargez votre visuel grâce au menu déroulant du champ « Image à imprimer sur chaque billet » puis cliquez sur « Parcourir » pour aller chercher votre fichier image sur votre ordinateur

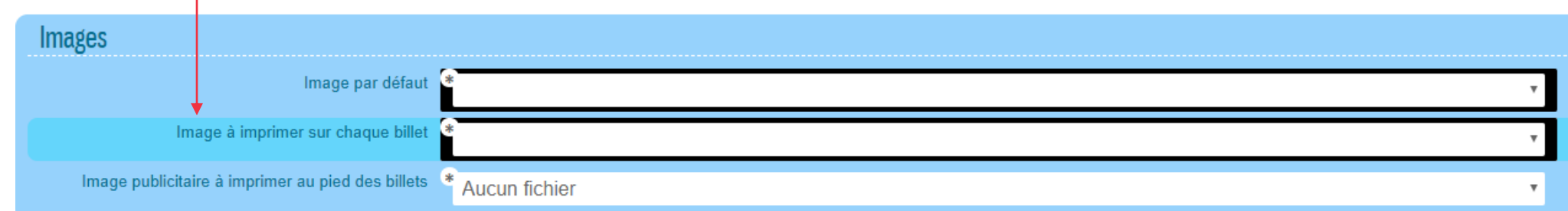

# Votre pub sur vos billets papier

- Format : horizontal / 1063 x 295 px / .jpg / couleurs CMJN (print)
- Situé en bas de page des billets que le public imprime
- Modifier les visuels :

K

- 1. Connectez-vous à votre accès vendeur
- 2. Cliquez sur l'onglet « Site » dans le menu du haut
- 3. Cliquez sur l'onglet « Paramètres » puis « Images » dans le menu de gauche
- 4. Cliquez sur le bouton « Modifier » en bas, à droite de la page
- 5. Chargez votre visuel grâce au menu déroulant du champ « Image publicitaire à imprimer au pied des billets » puis cliquez sur « Parcourir » pour aller chercher votre fichier image sur votre ordinateur

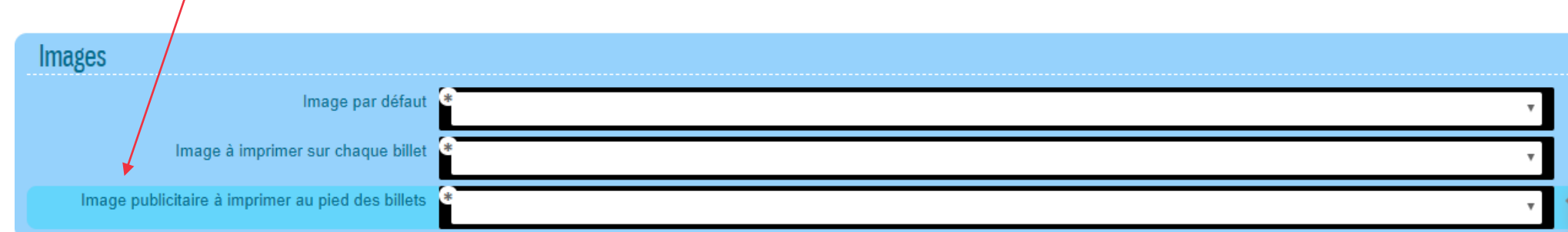